### **BIBLIOTECA VIRTUAL (BV) PEARSON COMO ACESSAR?**

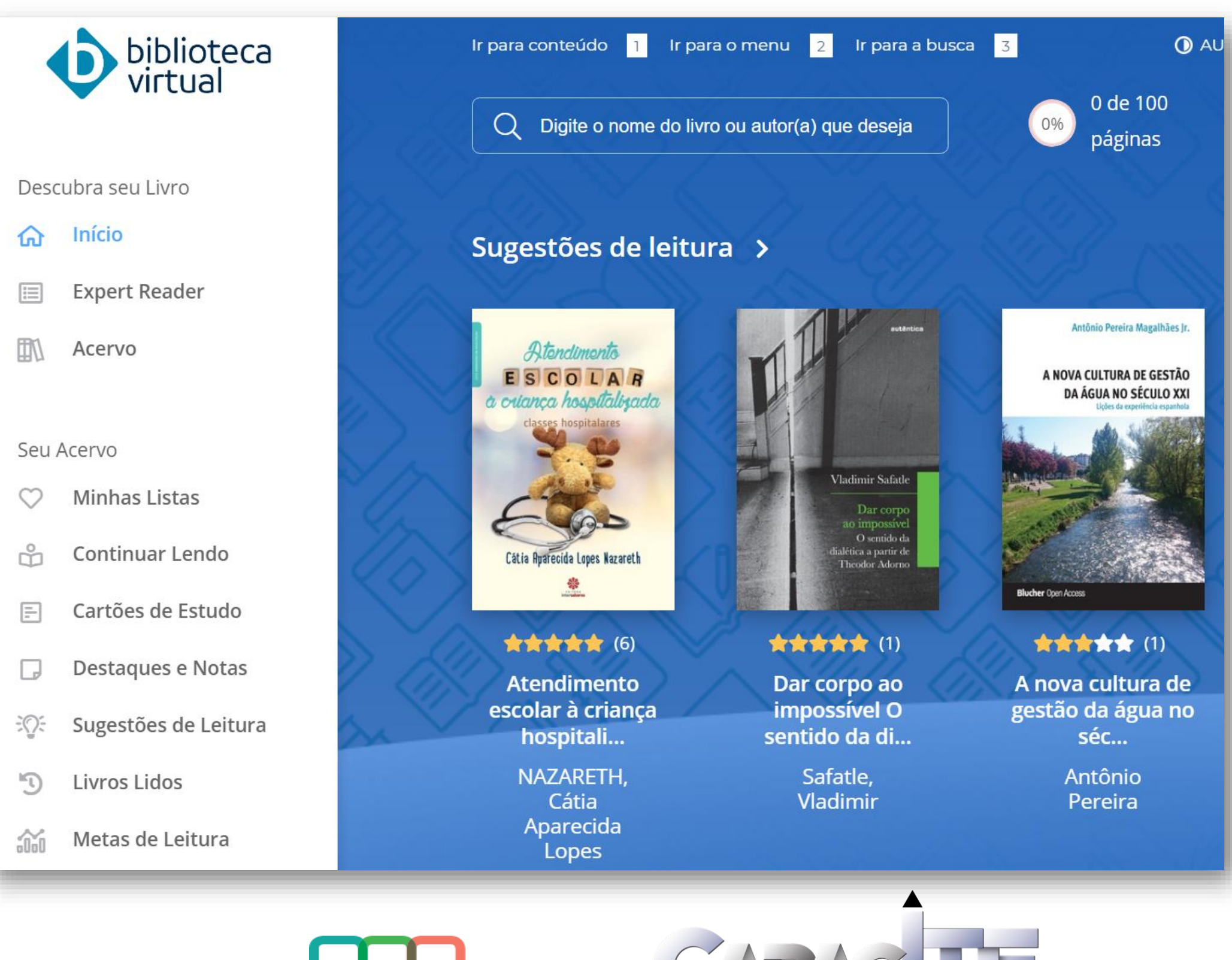

**Sistema** Integrado de **Bibliotecas UFSCar** 

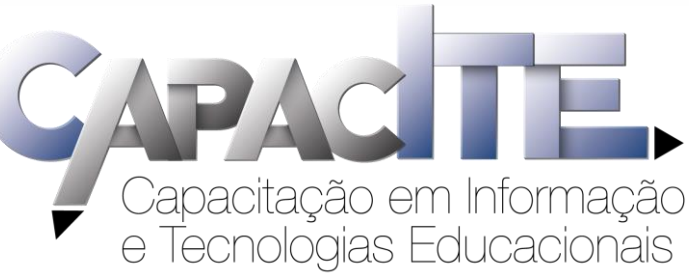

# **É o primeiro acesso? Acesse https://sistemas.ufscar.br/sagui/**

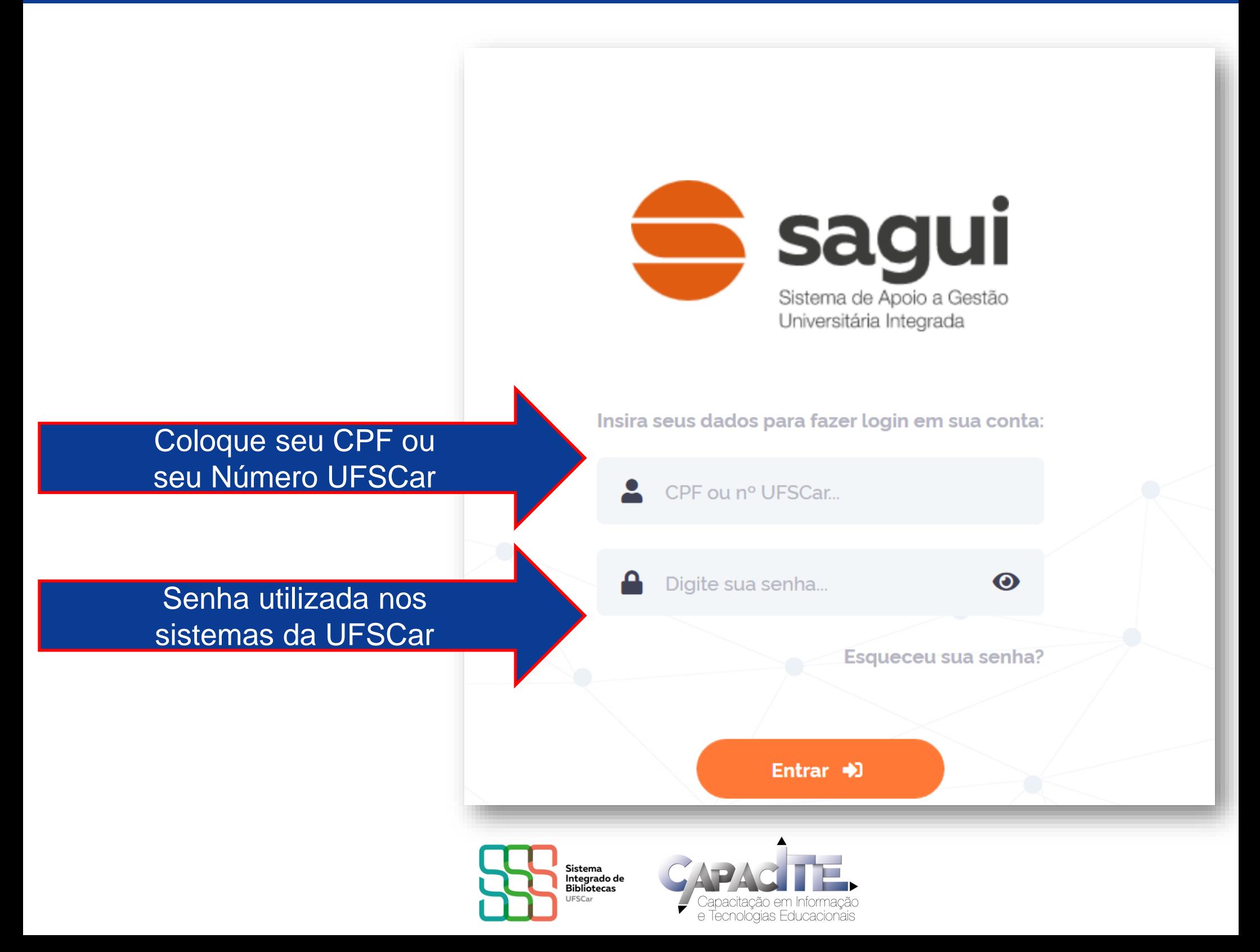

### **Clique em Biblioteca Virtual**

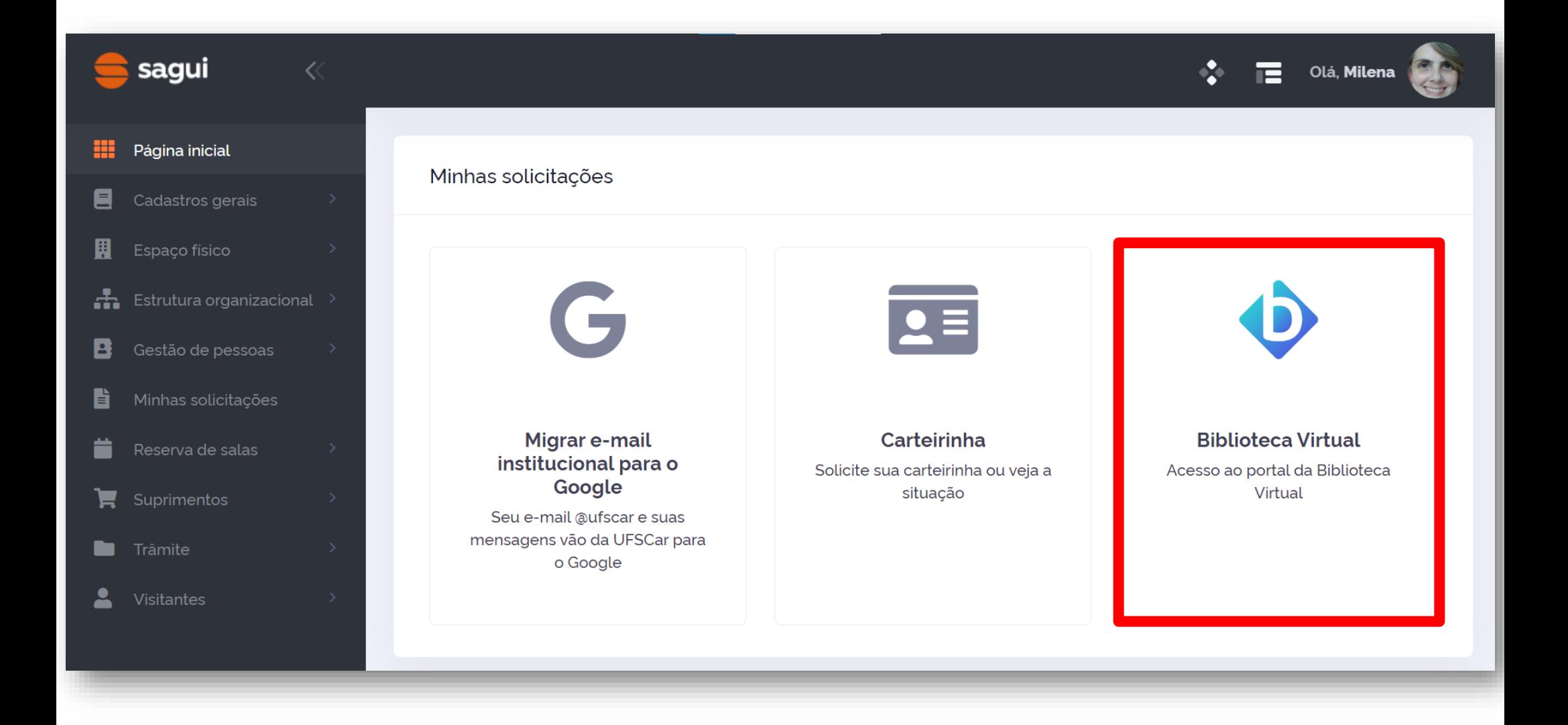

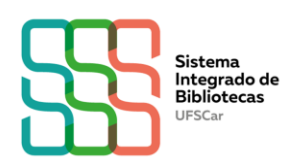

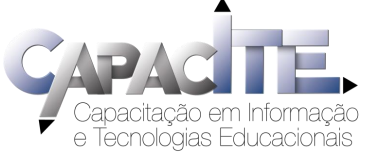

### Informe seu CPF e clique em "Estou de acordo com os termos de uso da Biblioteca Virtual"

#### Olá! Seja bem-vindo à **Biblioteca Virtual.**

Para que possa acessar diretamente pelo aplicativo ou site **bvirtual.com.br** você precisa configurar seus dados de acesso.

É simples e rápido.

Primeiro informe seu CPF

Caso não tenha CPF, clique em

"Sou estrangeiro" e informe o

número do seu passaporte

Sou estrangeiro

Estou de acordo com os termos de uso da Biblioteca Virtual

Continuar

**Esse** procedimento é feito apenas uma vez!

biblioteca

virtual.

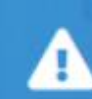

Psiu! Este procedimento é feito apenas uma vez. Com seu perfil de usuário configurado, você já poderá acessar a BV através do App ou da plataforma web.

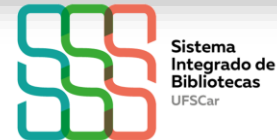

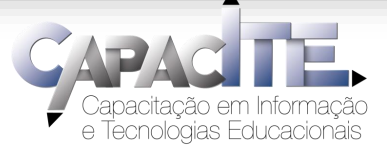

### Informe os dados solicitados e clique em "Criar meu usuário"

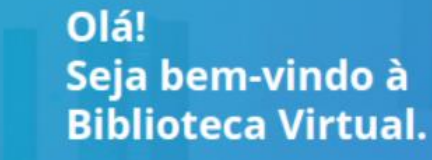

biblioteca virtual.

> Para que possa acessar diretamente pelo aplicativo ou site bvirtual.com.br você precisa configurar seus dados de acesso.

É simples e rápido.

CPF validado, agora preencha as informações abaixo.

Informe seu nome

Informe seu sobrenome

Informe um e-mail para login

Confirme o e-mail informado

Crie uma senha de acesso

Sua senha precisa ter entre 8 e 30 caracteres com pelo menos uma letra minúscula e um número

Confirmar senha

Criar meu usuário

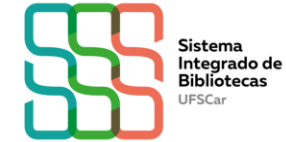

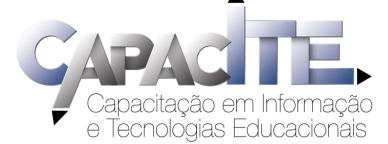

### **Pronto! Já pode utilizar a BV!**

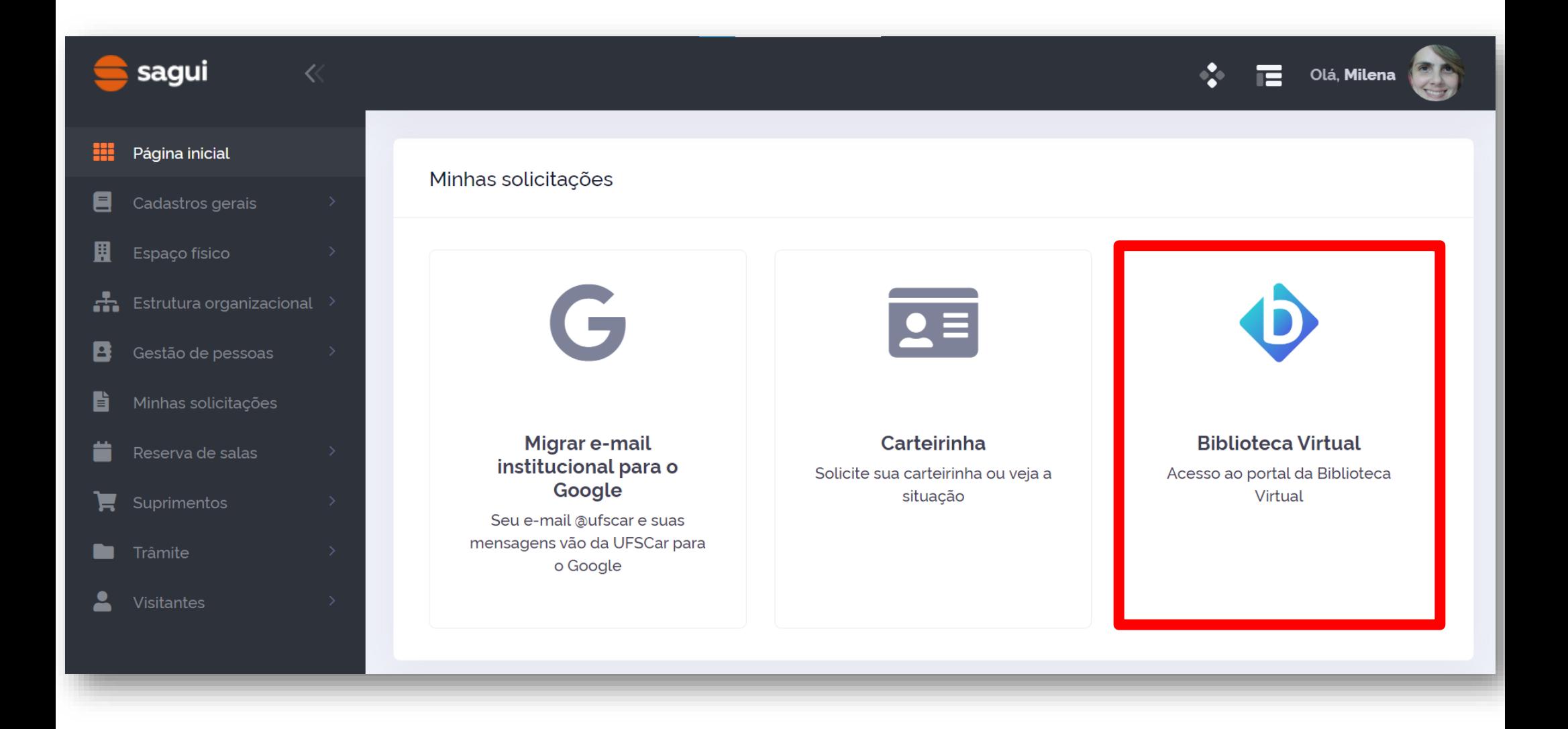

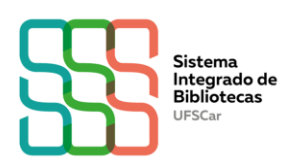

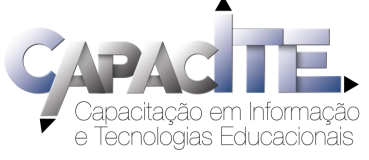

## **Já tem cadastro? Você pode acessar a BV via SAGUI ou Plataforma da BV**

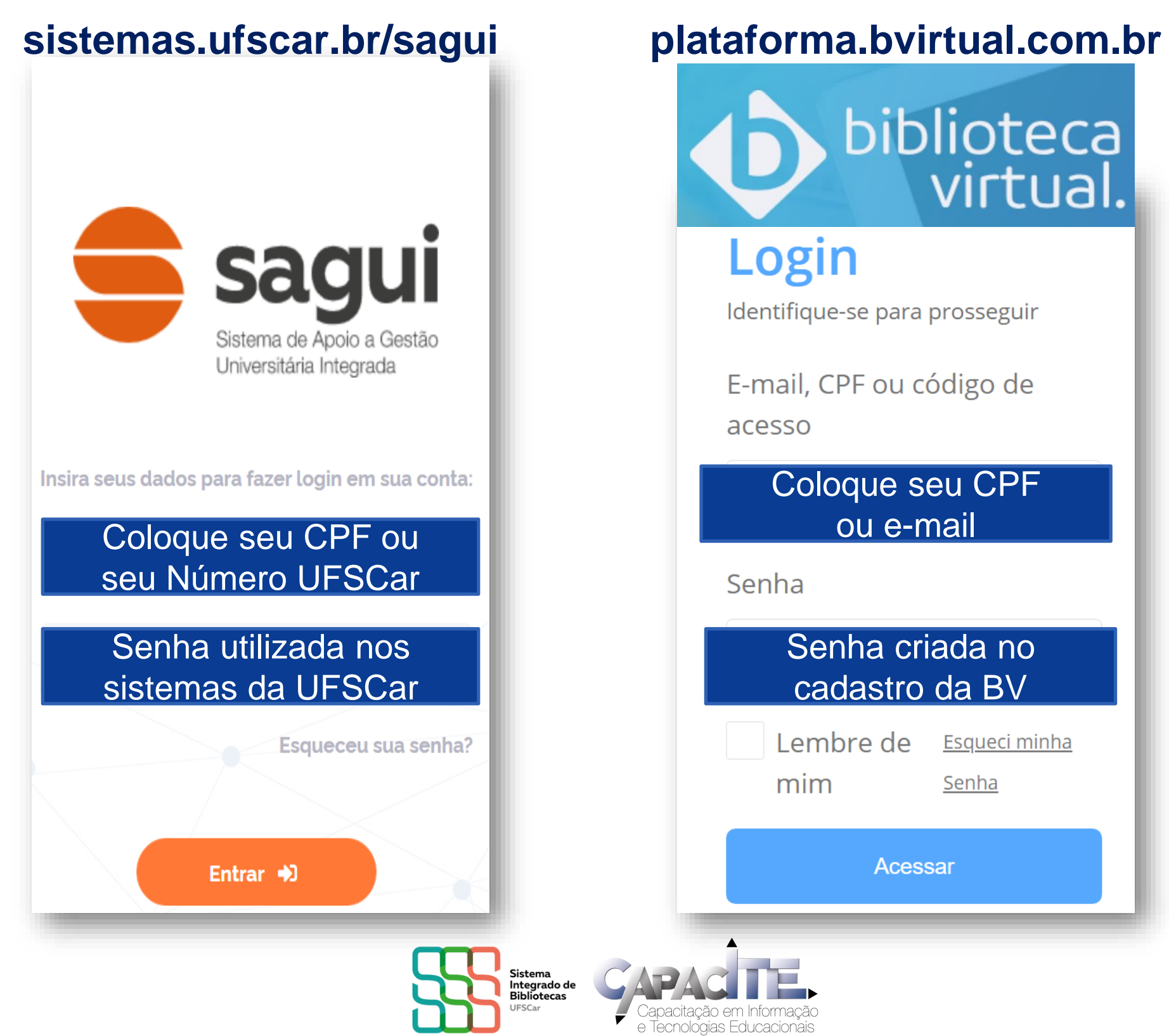

### NÃO CONSEGUIU FAZER O SEU CADASTRO NA BV? Acesse: https://servicos.ufscar.br/

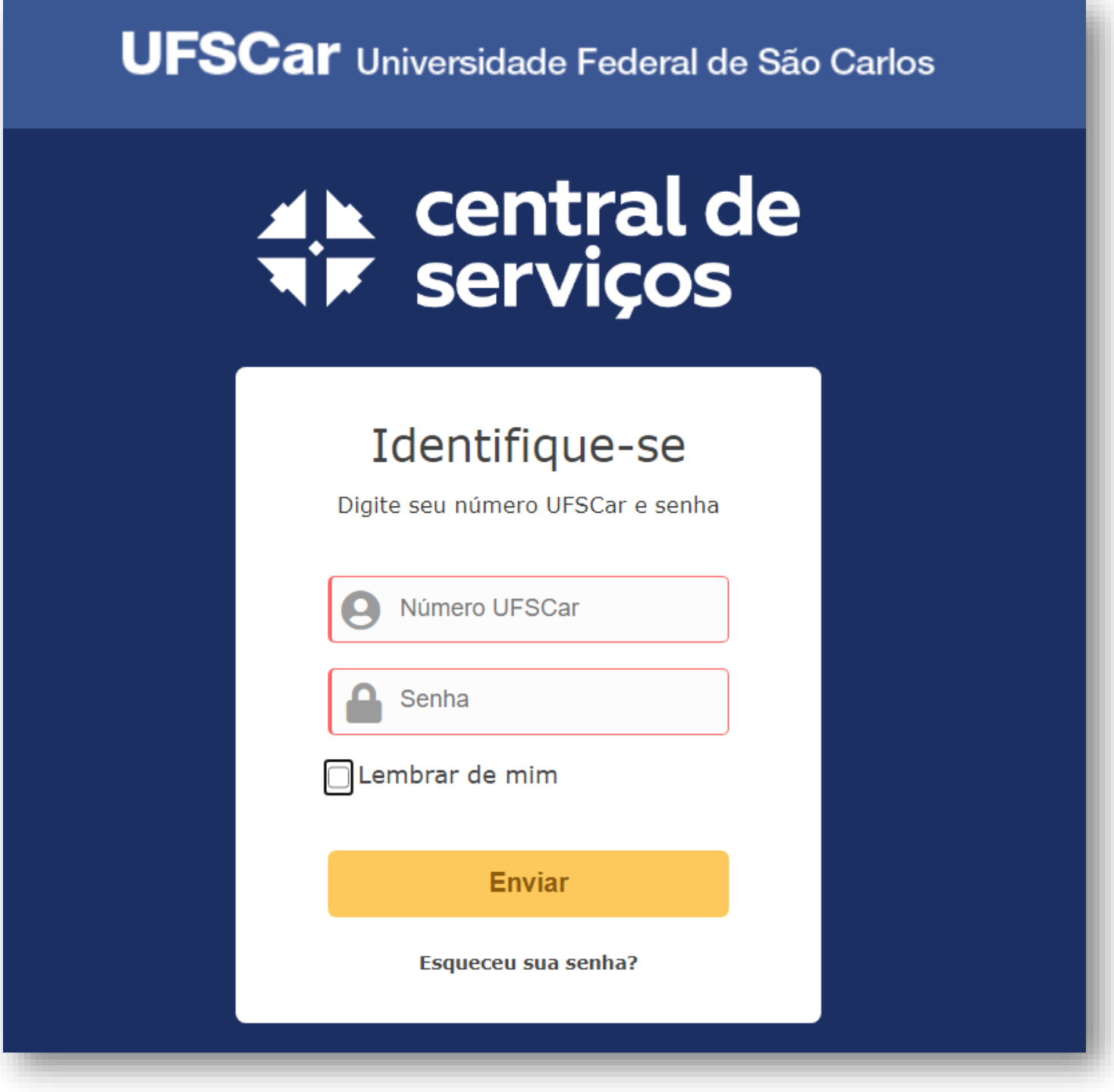

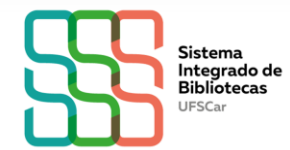

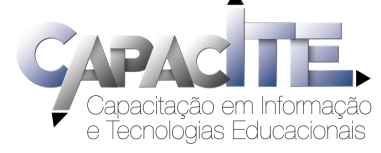

**Clique em SAGUI – Sistema de Apoio a Gestão Universitária Integrado, escolha a opção "Problemas nos dados cadastrais" e descreva o problema.**

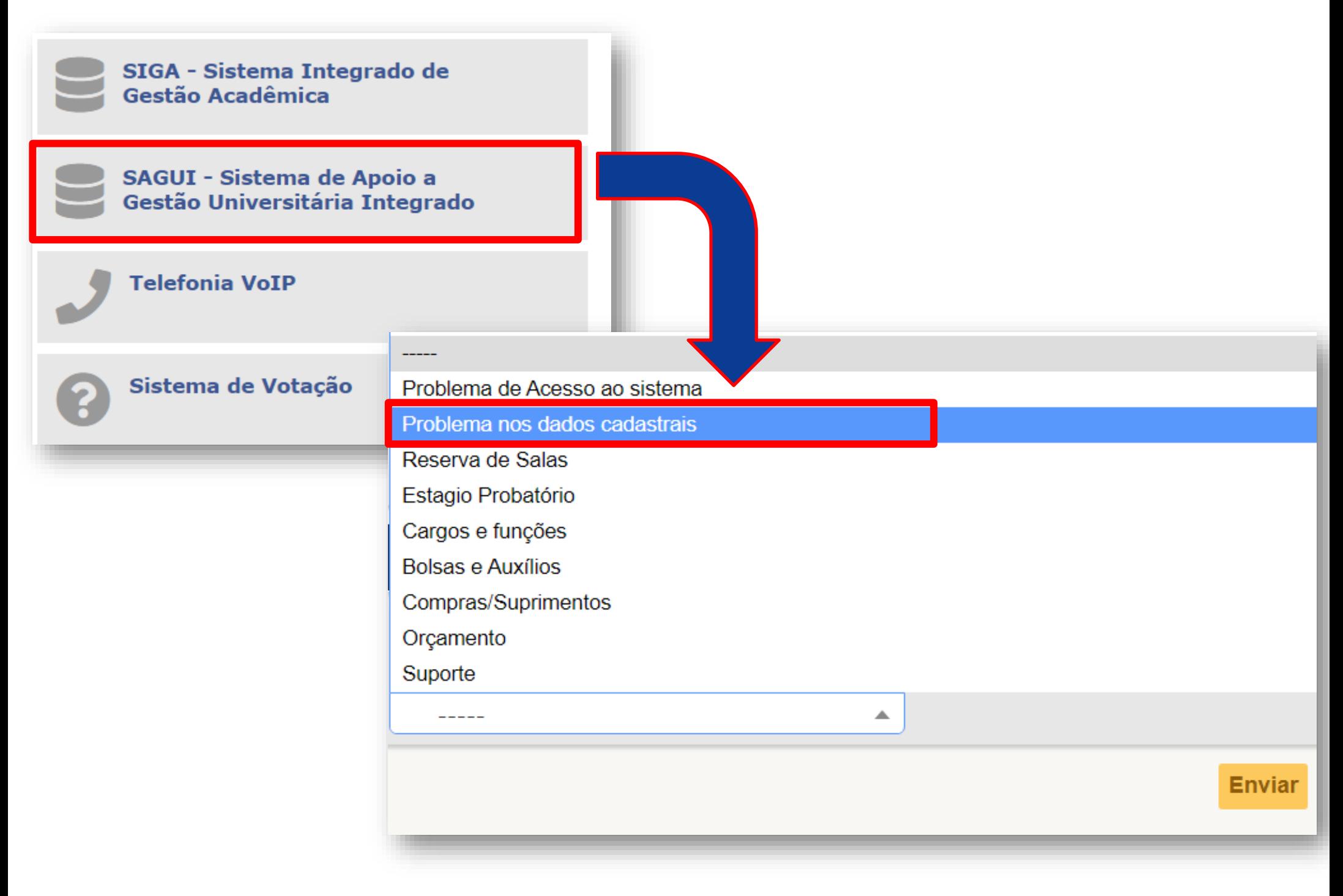

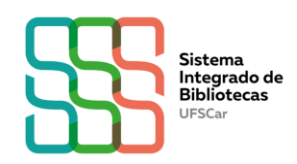

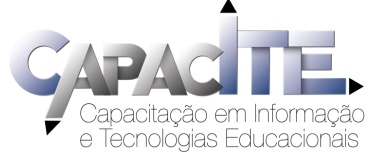

**Não conseguiu acessar a Central de Serviços? Mande e-mail para**

**centraldeatendimento@ufscar.br**

**informando o número UFSCar ou CPF, nome completo, curso em andamento e, se possível, printscreen da tela com o problema.**

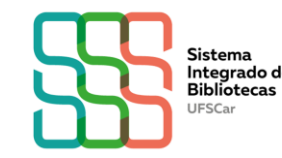

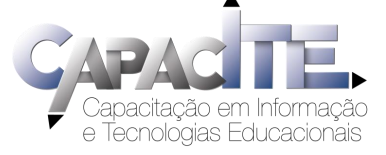